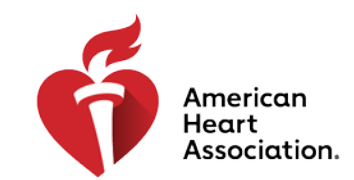

## **CPR & Emergency Cardiovascular Care**

### **How to Issue a New Instructor eCard**

*Navigating to Manage eCards from the AHA Instructor Network*

1. From the dashboard, select [eCards] from the left-hand navigation

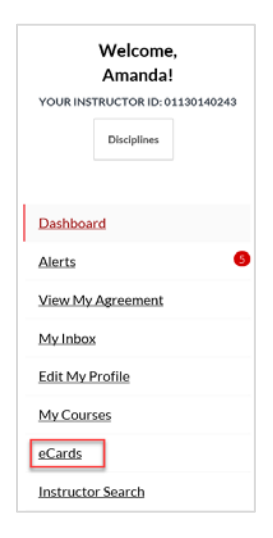

2. You will be directed to the [eCard Inventory] screen

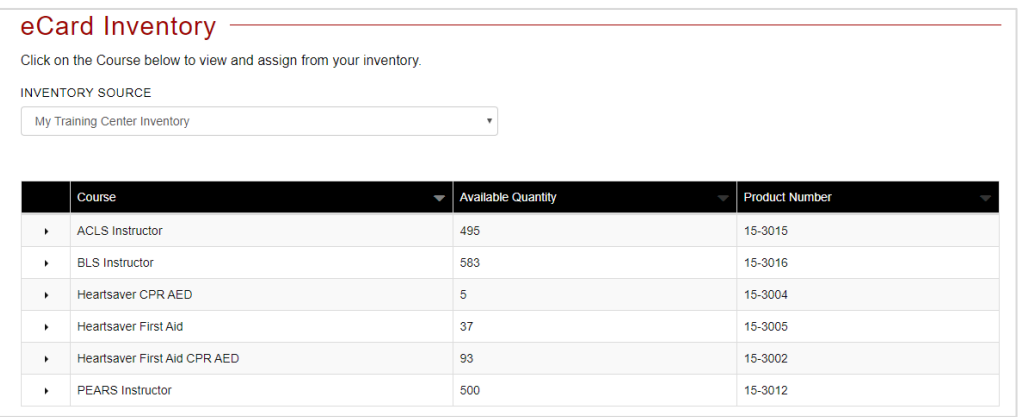

3. If you have purchased Instructor eCards, they will appear in your inventory. To issue an Instructor eCard from the inventory screen, click the carrot icon to the left of the applicable Instructor Course:

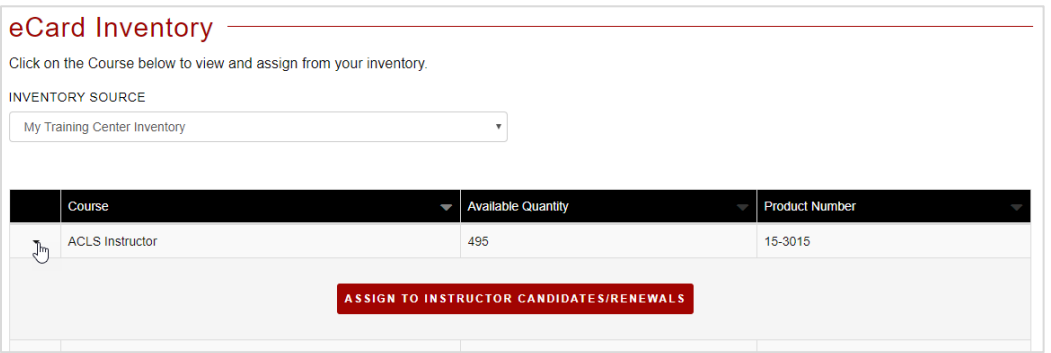

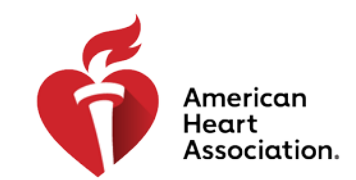

### **CPR & Emergency Cardiovascular Care**

4. Click the 'Assign to Instructor Candidates/Renewals' button:

#### Assign to Instructor Candidates/ Renewals

**NOTE: You can also access the screen to Assign to Instructor Candidates/Renewals by clicking the same named link from the from the Manage eCards dropdown menu at the top of the page:**

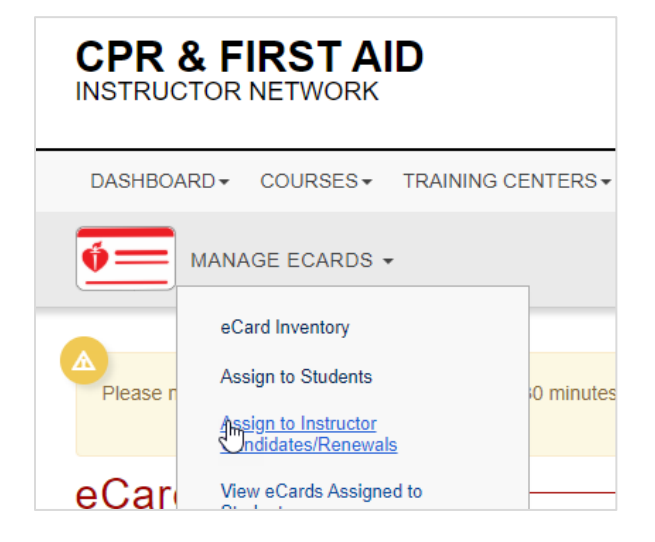

### **Assigning Cards to Instructor Candidates/Renewals**

1. Complete the form using the provided drop-down options and select [Submit]

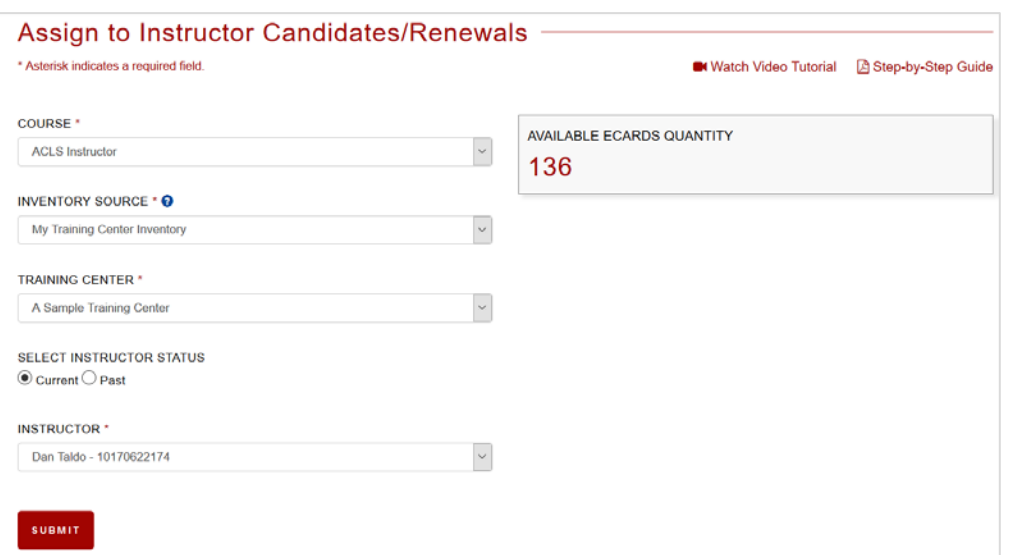

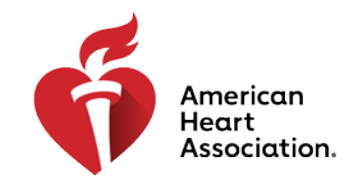

### **CPR & Emergency Cardiovascular Care**

2. The summary grid displayed at the top of the next page should accurately display the data captured on the previous screen:

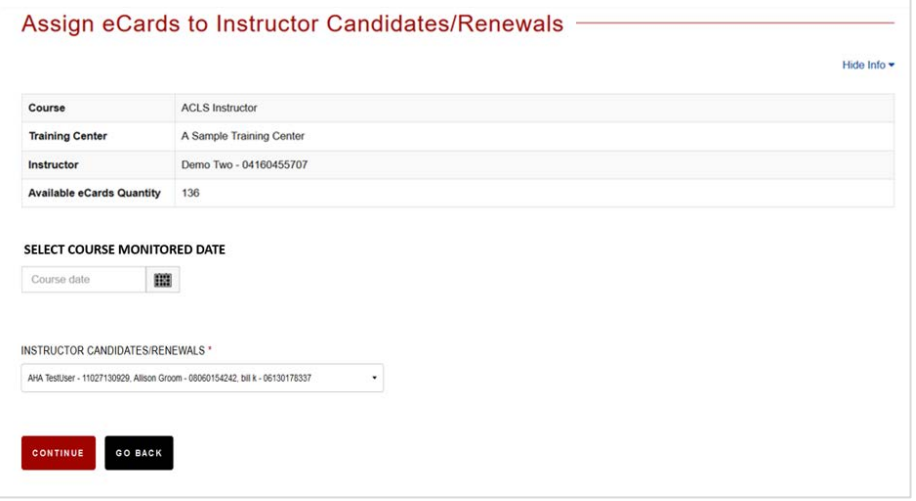

3. Complete the form using the provided drop-down options and select [Continue]

NOTE: If the Instructor Candidate or Renewal cannot be found in the dropdown list, then the User may not assign them an eCard

4. Review the summary screen and click [Finish]:

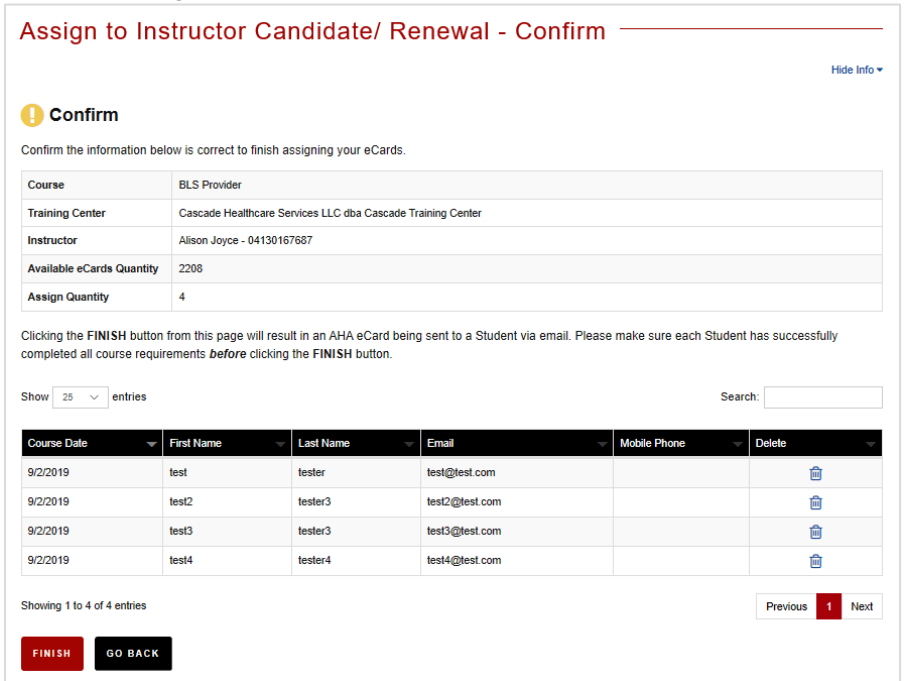

5. A green check box with text saying 'Complete' should appear, indicating that the eCards have been issued successfully:

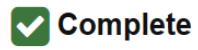

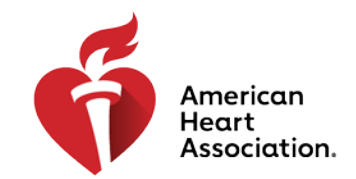

## **CPR & Emergency Cardiovascular Care**

**NOTE:** Regarding the ability to 'Reclaim eCards'

As a TCC or TCA must issue Instructor eCards directly to the Instructor Candidate/ Renewal, there will be no need for the reclaim feature to exist for Instructor eCards.

### **Additional Information**

### **Regarding the Card Claiming Process**

When someone takes this course, just as with any other, they will be acting as a 'Student'. Therefore, the eCard claiming process will remain exactly the same, except for one item: there will be no survey when card is being claimed.

### **Regarding eCard Locations**

When someone takes this course, just as with any other, they will be issued an eCard. How the inventory is handled, and all the existing rules around Users, remains the same. No changes are needed for this Product in the IN or the eCards system.

### **Displaying Inventory**

Displayed inventory (including the expanded view) should remain available to TCCs & TCAs. The new products should be included in the card breakdown tables.

### **Managing eCards**

Changes have been made to the management of eCard inventory, as follows:

- eCard Inventory
	- o New Courses/Cards added
- Assign to Students
	- o Not applicable for Instructor eCards
- Assigning to Instructor Candidates/Renewals

### o NEW screens specifically created for Instructor eCards

- View eCards assigned to Students
	- o All assigned eCards, including Instructor eCards, will be viewable here
- Assign to Instructors
	- o Not applicable for Instructor eCards
- Assign to eCard locations
	- o Not applicable for Instructor eCards
- Reclaim eCards
	- o Not applicable for Instructor eCards
- eCard Status
	- o New Courses/Cards added
- Search eCards
	- o New Courses/Cards added
- Student Edit eCard Requests
- o All edit eCard requests, including those for Instructor eCards, will be viewable here
- Reports
	- o New Courses/Cards added

NOTE: International Instructor eCards are already connected to CPR Verify, so this is for US Instructor eCards only.